# *DC120 Quick Start Guide*

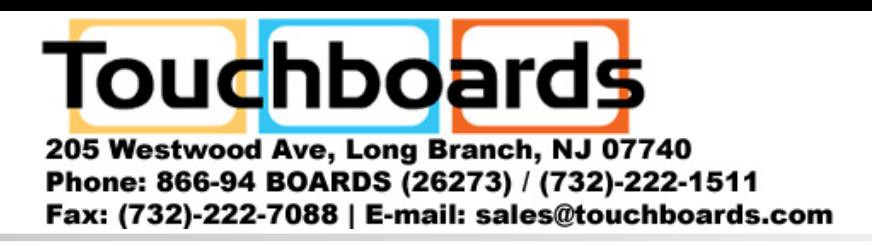

### *Important*

### *3. Getting Started*

## *1. Package Contents*

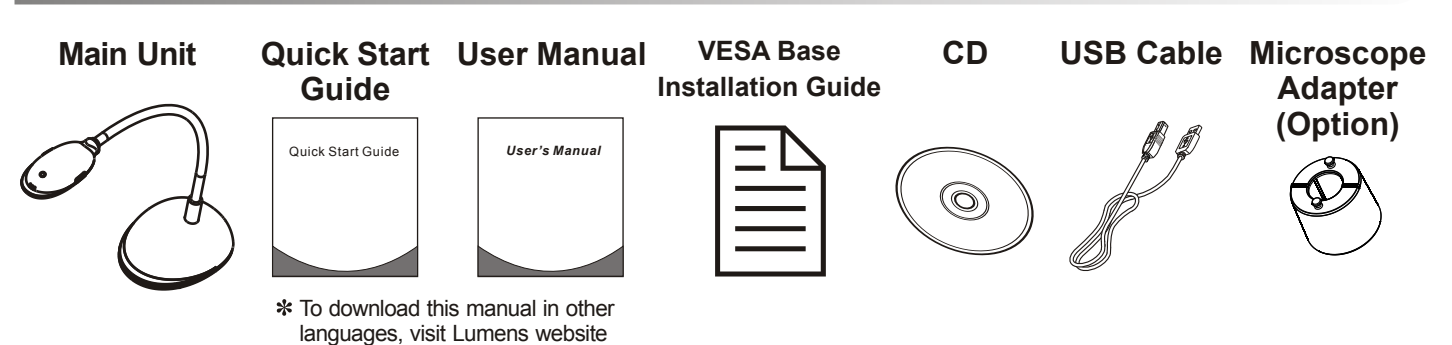

Please visit our website <u>www.lumens.com.tw/goto.htm</u> to **download latest version of Software, Multilingual User Manual and Quick Start Guide.**

### *2. Installation & Connection*

▼ Connect to a Computer

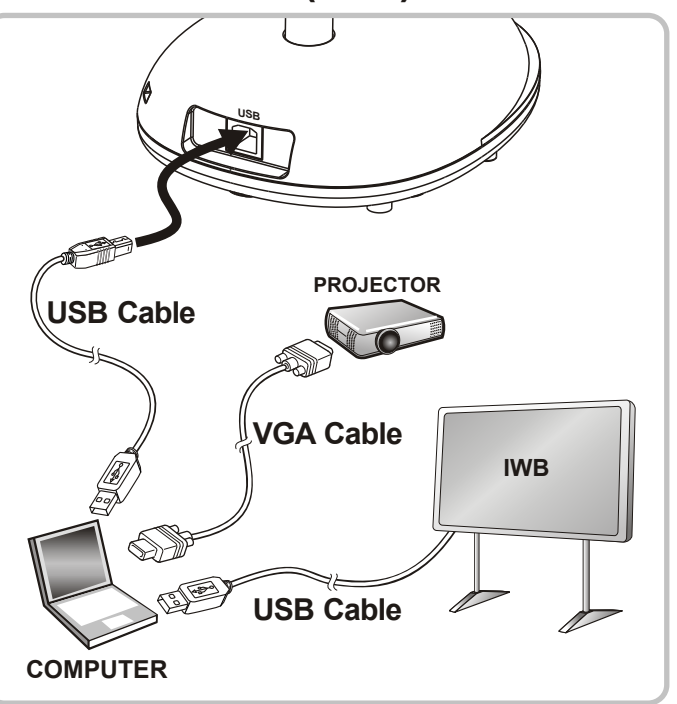

**Connect to an Interactive Whiteboard (IWB)**

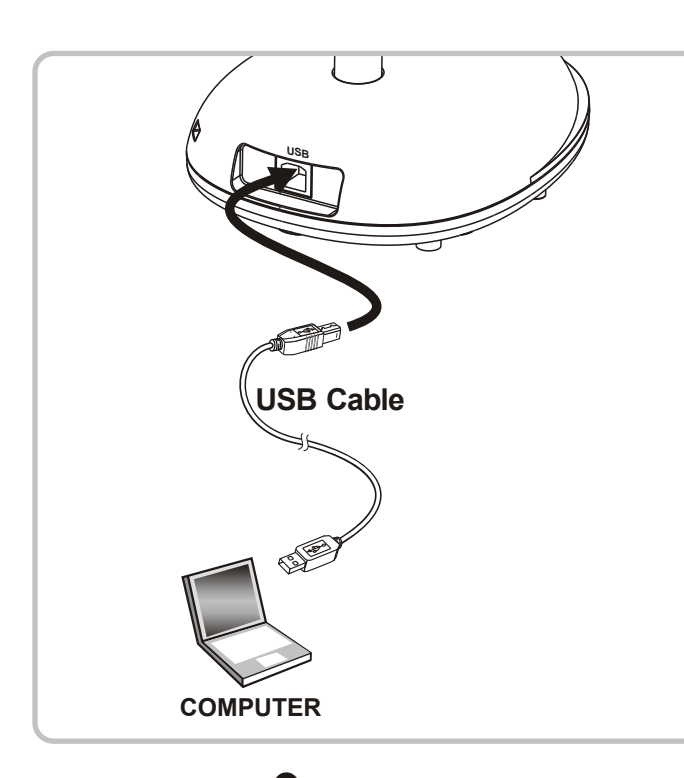

**Please activate your warranty at www.lumens.com.tw/reg**

**Install your Ladibug™, please refer to opposite page . Installation 4. Ladibug™ Image software 1**

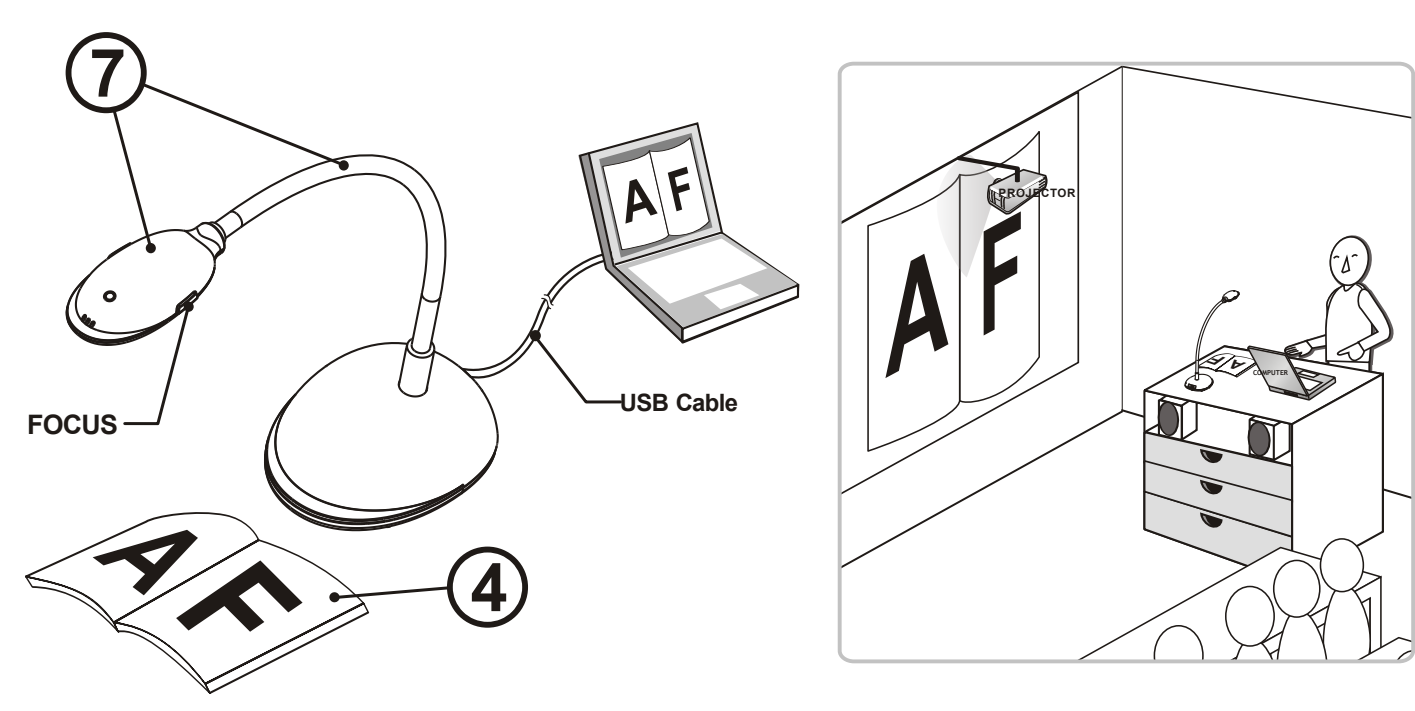

**The power is on while USB is connected.**

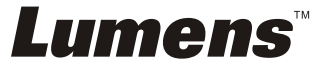

- **2 Double-click the [ Ladibug ] icon to start your Ladibug™.**
- **3 Mouse over the [ Ladibug ] icon to select menu functions.**
- **Place document or object to be displayed under the camera. 4**

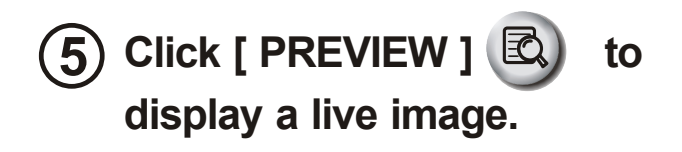

- **Reposition the gooseneck as needed and press the [ FOCUS ] button. 7**
	- **Each time the camera head is moved, press the [ FOCUS ] button to refocus the lens.**
	- **Please refer to the DC120 user manualfor more operations.**

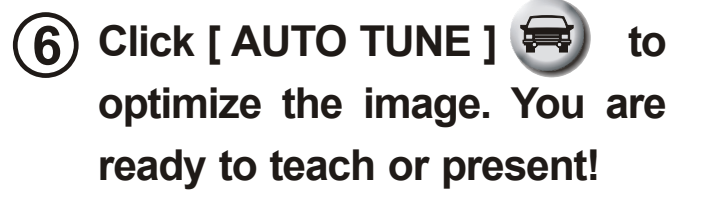

### *4. Ladibug*™ *Image software Installation Instructions*

#### **System Requirements**

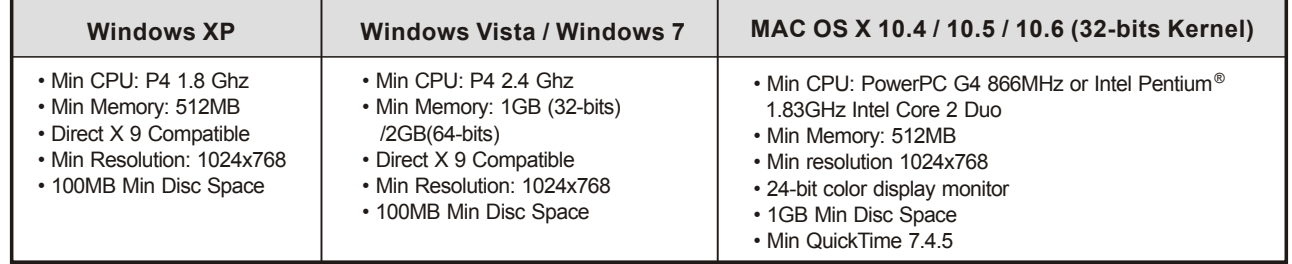

- **1. Insert the software CD into your computer.**
- **2. The Ladibug™ software installation program will automatically launch. Please select [ Install Ladibug ] to begin install ation.**
- **3. Please read instructions, then press [ Next ].**

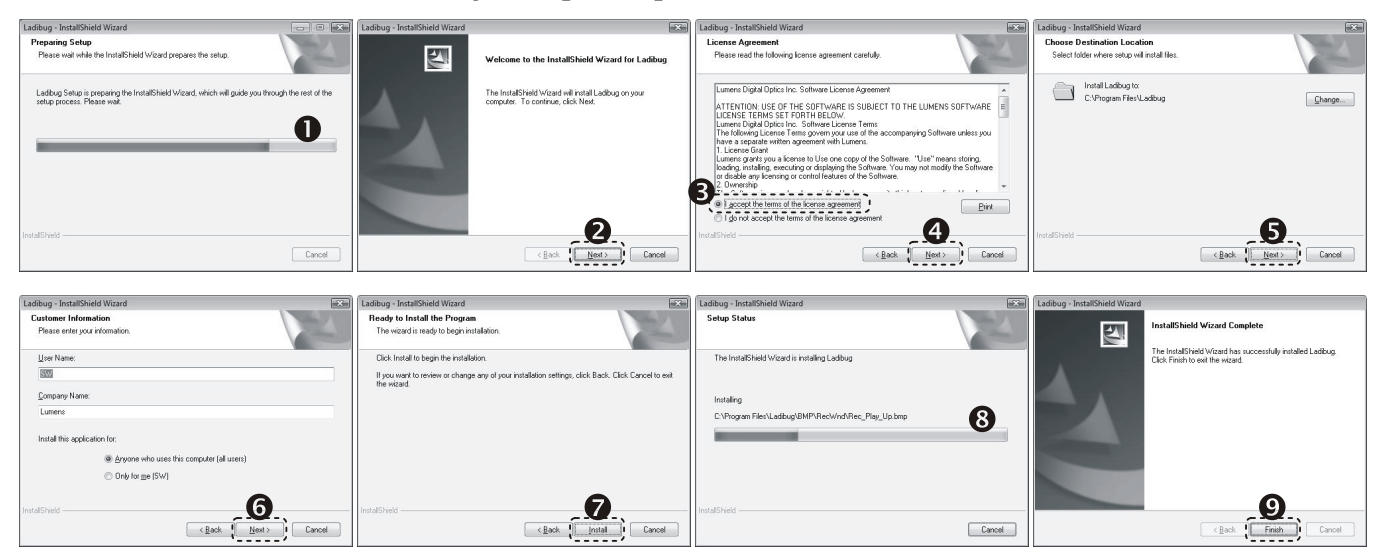

**4. Press [ Yes ] to create a Ladibug™ shortcut on your desktop.**

 $\sqrt{\frac{B\cdot R}{B}}$ 

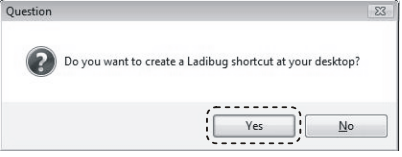

**5. Please click the [ Finish ] button then reboot the system.**

 $\begin{tabular}{|c|c|} \hline \texttt{Canod} \\ \hline \end{tabular}$ 

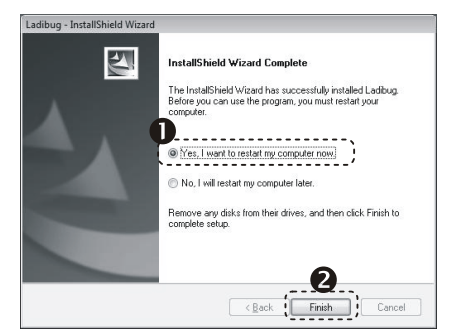

### $\rightarrow$  MAC

#### **6. Enter your username and password, then click [ OK ].**

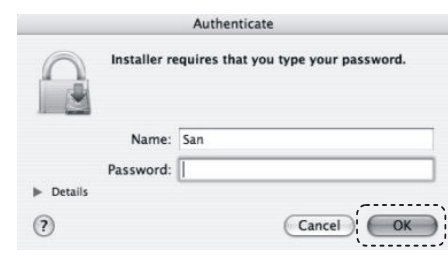

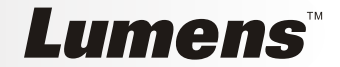

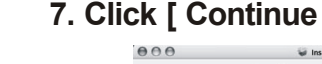

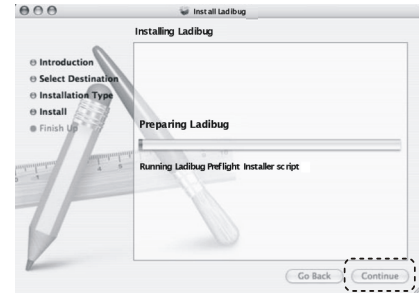

- **1. Insert the software CD into your computer.**
- **2. Click the CD icon when appears.**
- **3. Select MAC folder and click [ Ladibug ] to begin installation.**

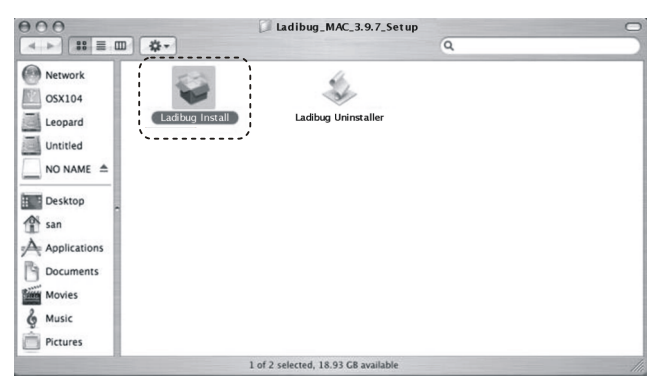

#### **4. Please follow the instructions and press [ Next ]. 7. Click [ Continue ].**

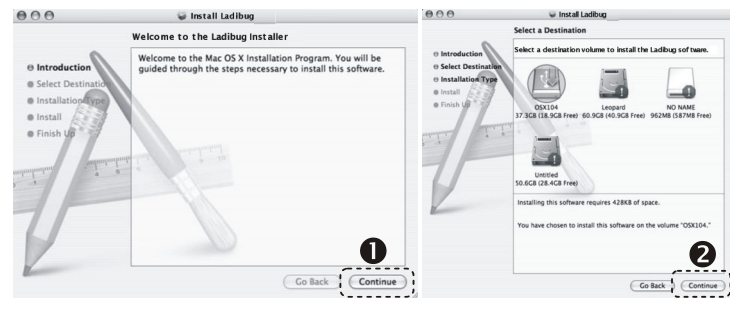

**8. Click [ Restart ] to finish installing the software.**

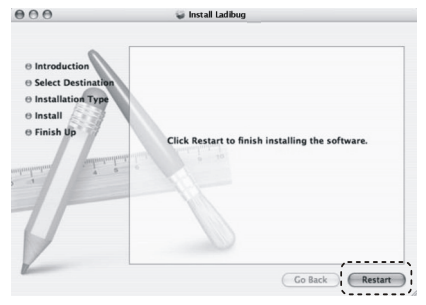

#### **5. Click [ Upgrade ].**

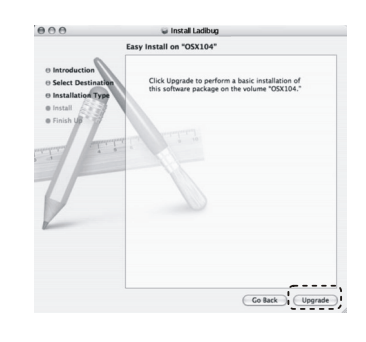

#### *Windows XP / Vista / 7*

#### *Very Important*

- **To ensure successful installation, please make sure each of the following steps is completed.**
- **The content of CD might be changed, please contact our distributors or check Lumens' website for download service.**